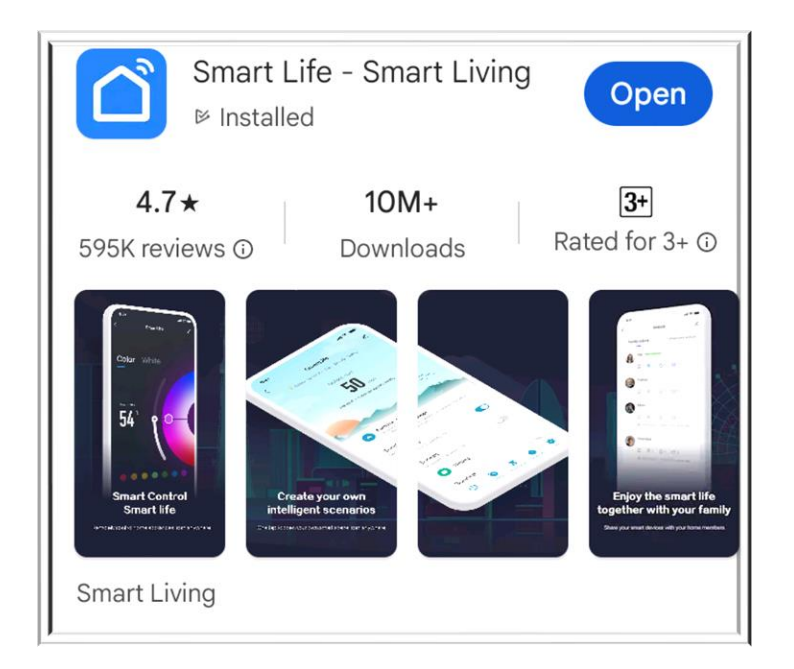

## **Step 1: Download Smart Life APP**

## **Step 2: Choose Sign up.**

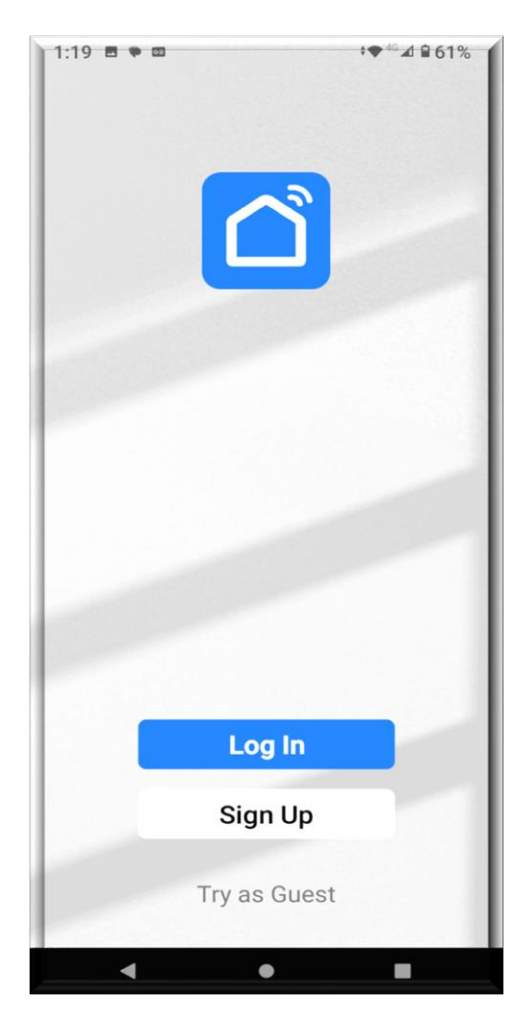

**Step 3: Register your email and you will get a verification code from your email.**

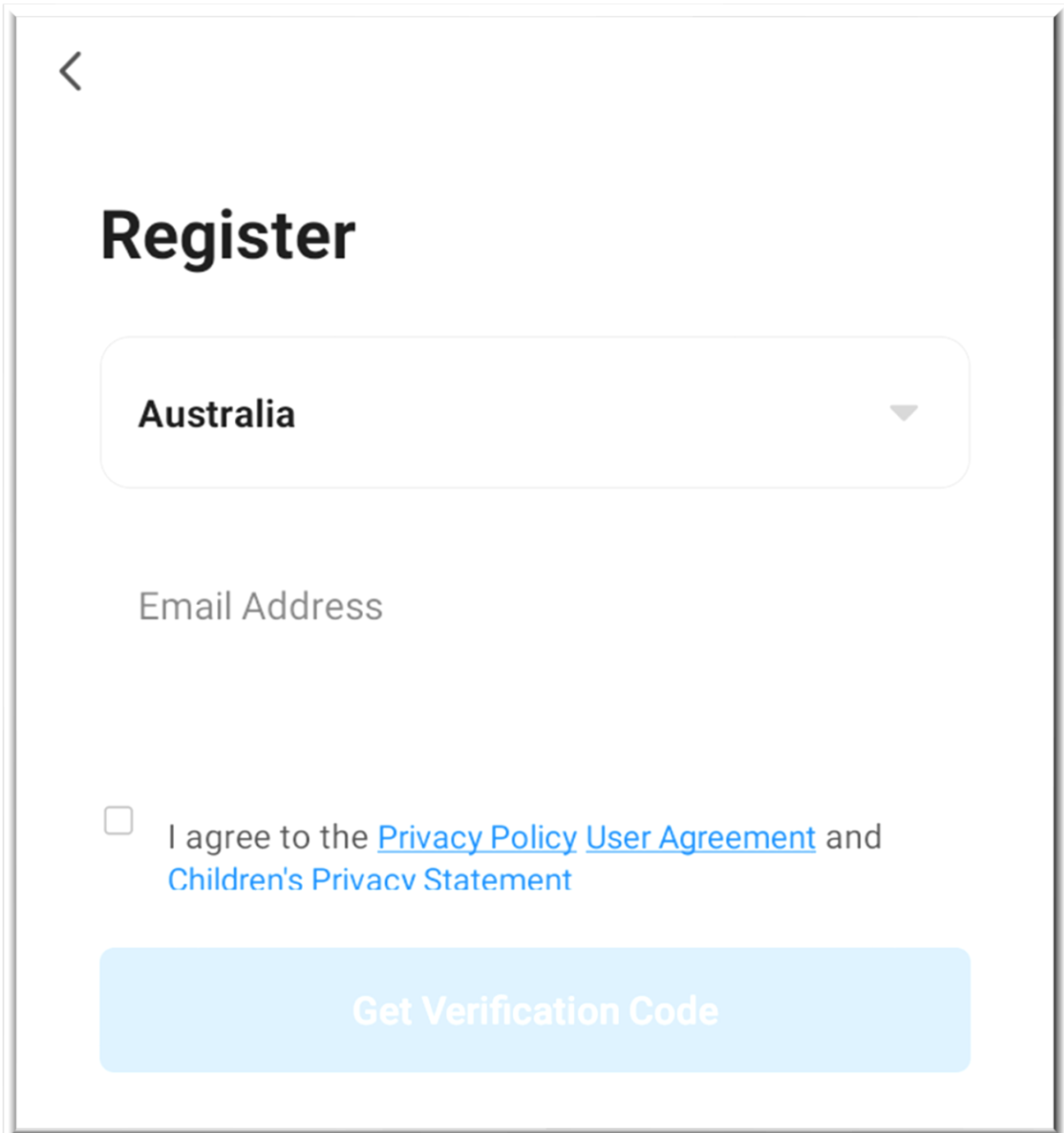

**Step 4: Make sure that WiFi icon shown on the control panel of Heat Pump is flushing. If you can't find the WiFi icon, you**  can always hold these two buttons for 5 seconds to restart.

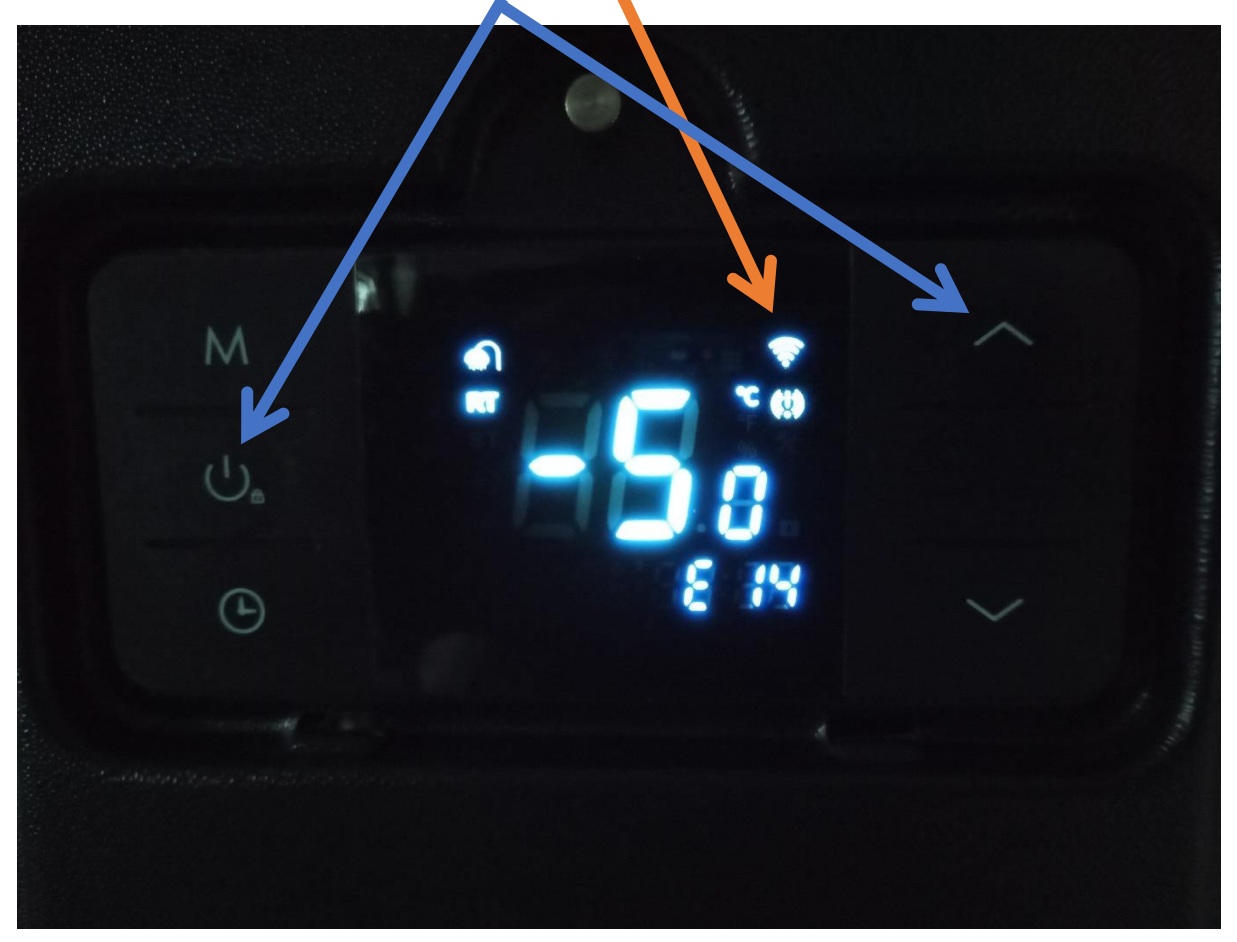

**Step 5: Click Add Device ensuring that you turn on your WiFi and Bluetooth on your mobile.**

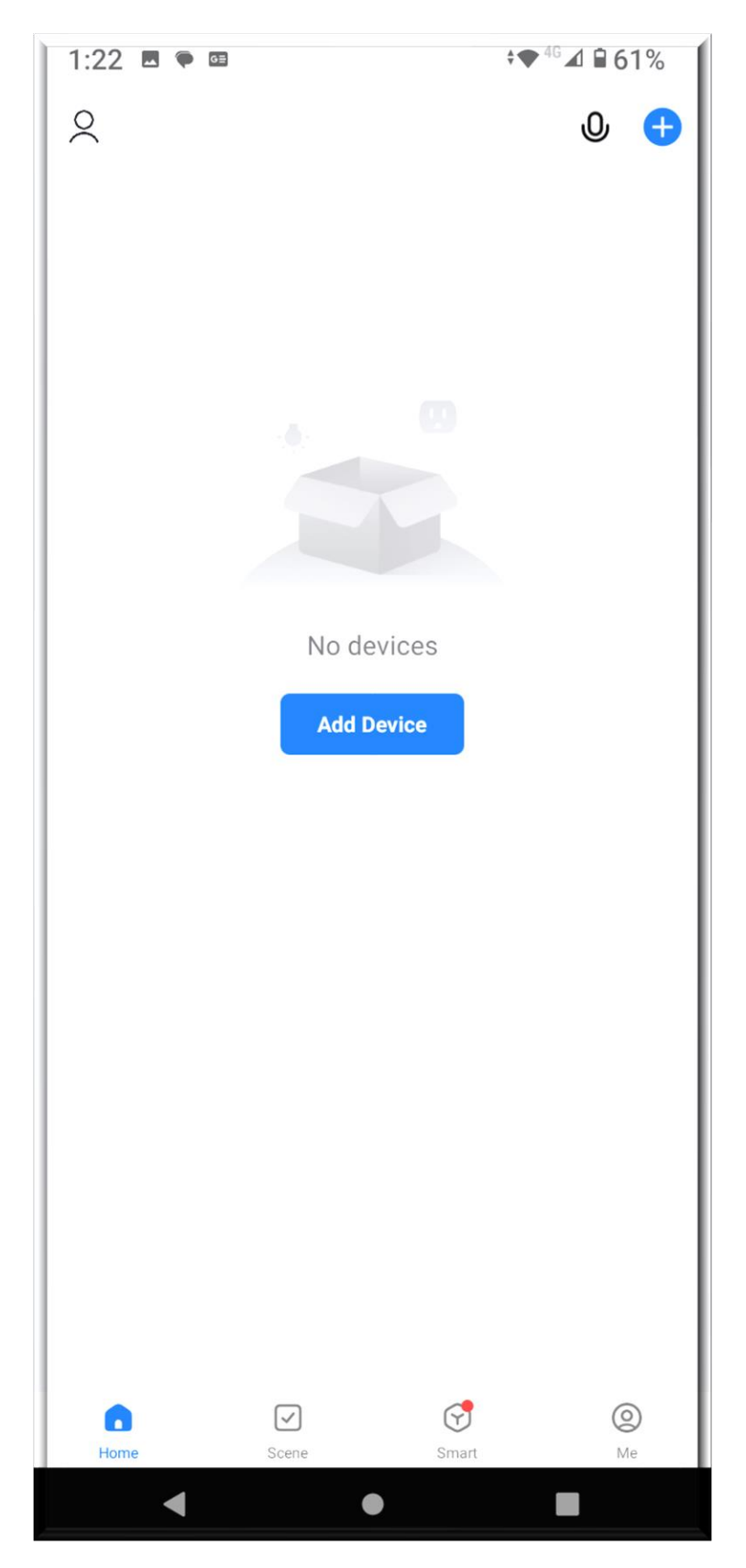

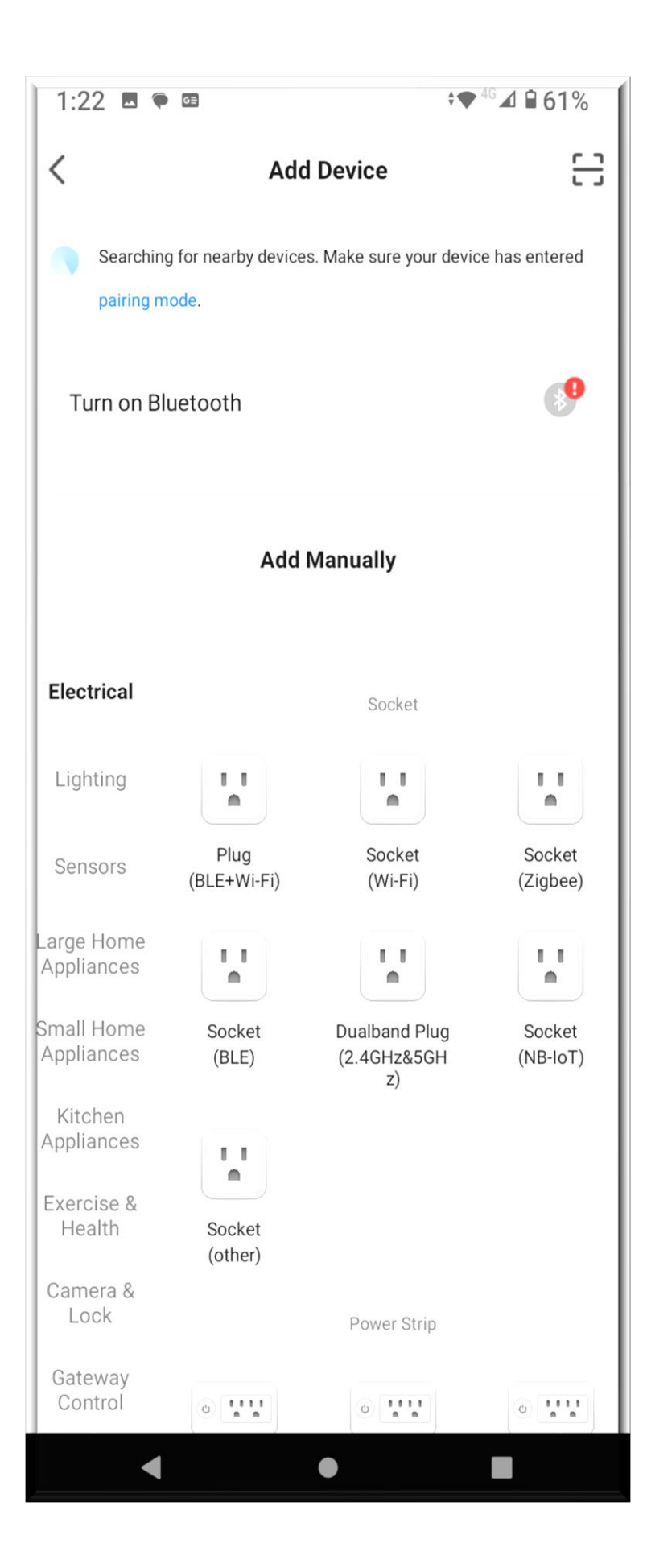

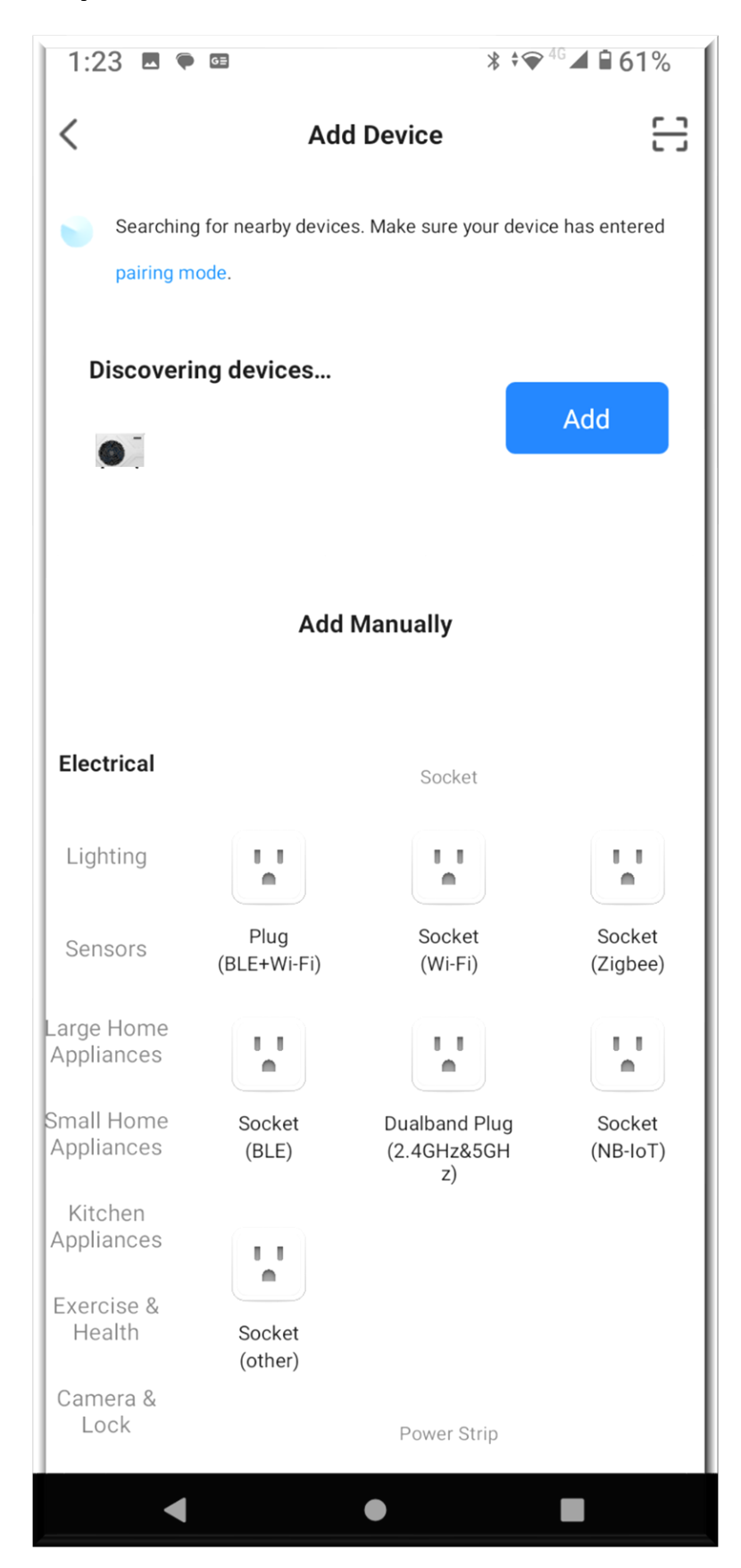

## **Step 6: You can click Add once the icon turns up.**

**Step 7: Enter your WiFi information.**

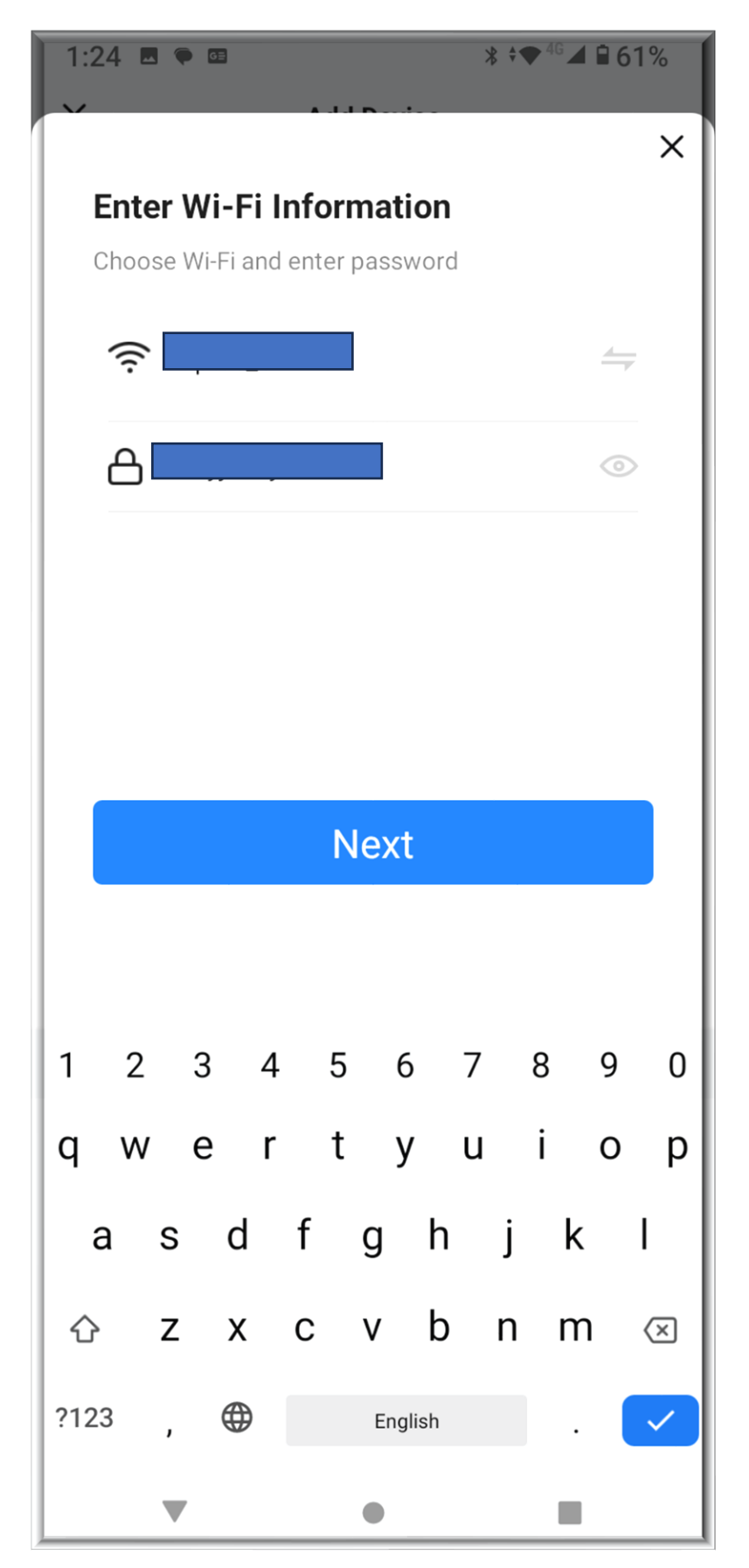

## **Step 8: Click Done once the device is successfully added and you are ready to use.**

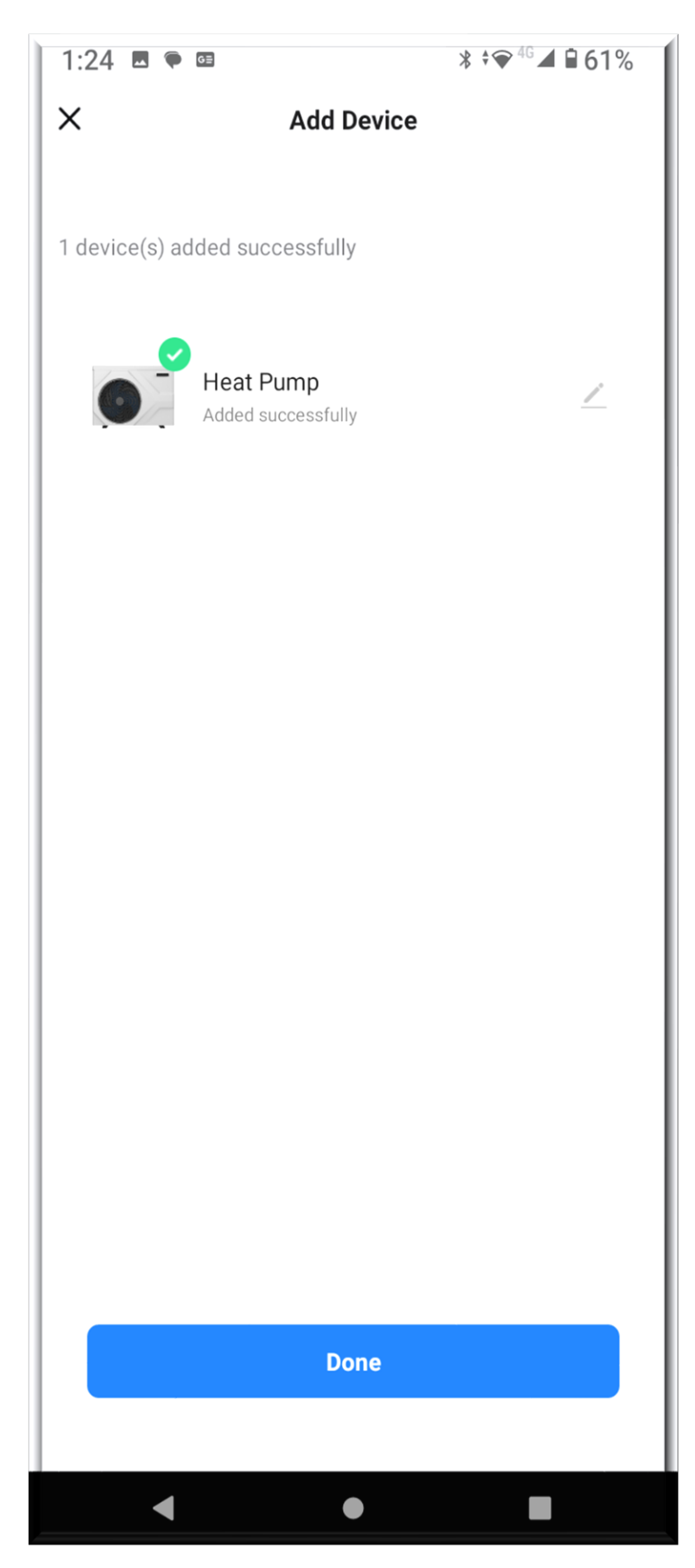

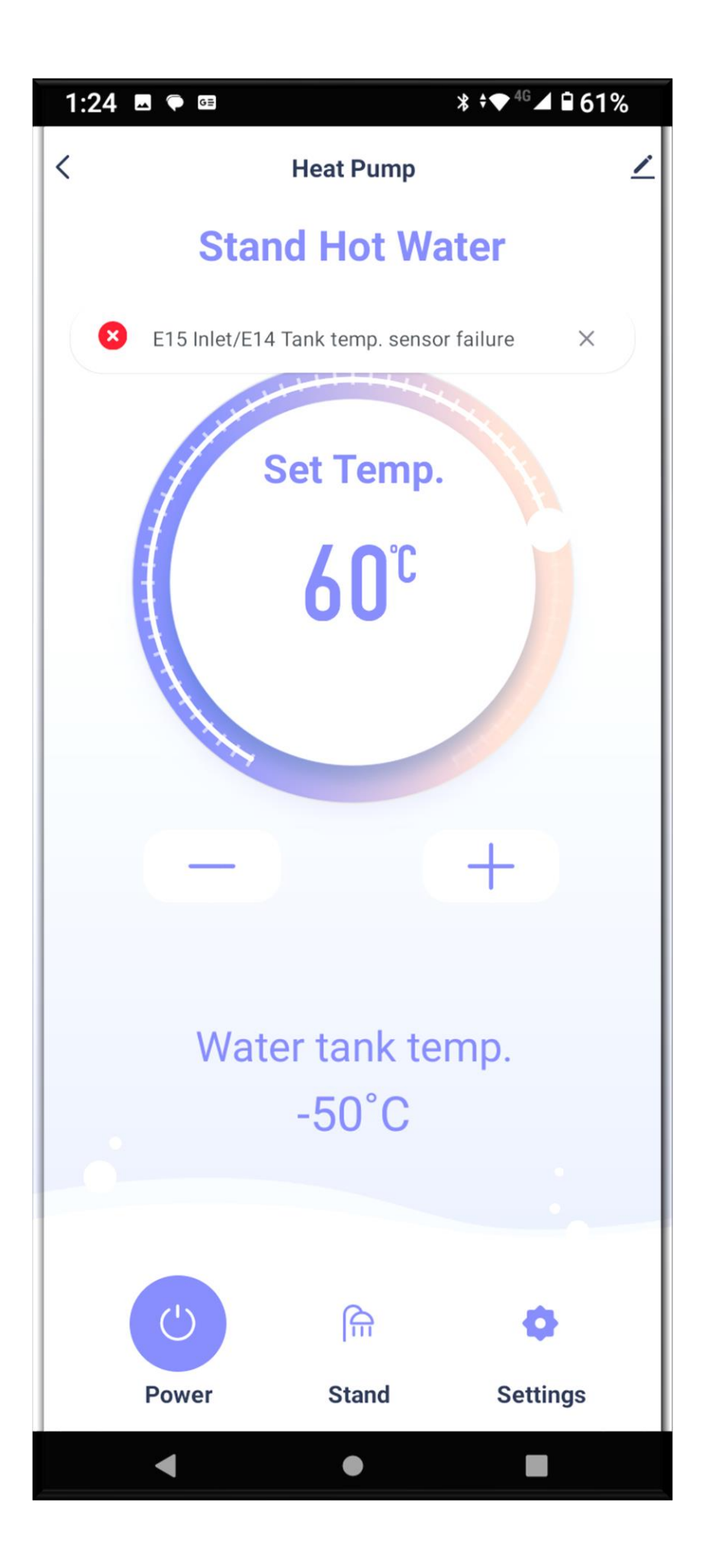